## **Navigation pane**

**On this page**

[Switching between model views](#page-0-0)

The navigation pane is located on the left side of a published model portal, as shown below. It displays the structure of the published model or the structure of the selected view of the published model. To view the desired content, click the relevant item in the navigation pane.

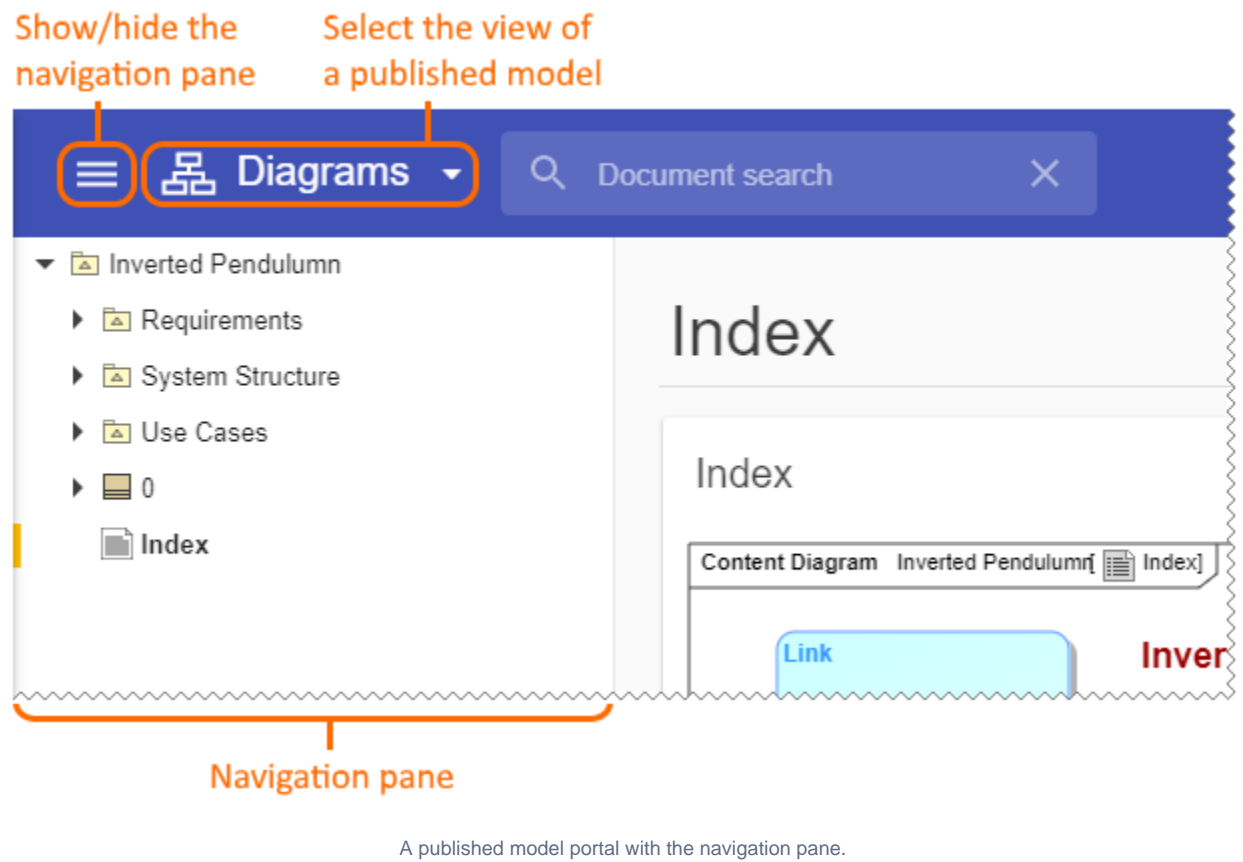

The navigation pane can be shown or hidden.

To show/hide the navigation pane

• Click  $\equiv$  in the title bar of a published model portal.

## <span id="page-0-0"></span>**Switching between model views**

A published model can have one or more views, depending on the [template](https://docs.nomagic.com/display/CC4TWC2021x/Document+templates) that was used when [publishing.](https://docs.nomagic.com/display/CC4TWC2021x/Publishing+Cameo+Collaborator+documents) If a published model has multiple views, the navigation pane displays only the structure of the selected view.

To change the view of a published model

2. In the drop-down list of model views, select the view you want to display.

After selecting a model view from the drop-down list, the published model portal switches to that view and the navigation pane displays its structure.

<sup>1.</sup> Click  $\blacktriangledown$  next to the model view name in the title bar.

## **Related pages**

- [Structure of the document portal](https://docs.nomagic.com/display/CC4TWC2021x/Structure+of+the+document+portal)
	- [App bar](https://docs.nomagic.com/display/CC4TWC2021x/App+bar)
	- [Content pane](https://docs.nomagic.com/display/CC4TWC2021x/Content+pane)
	- [Comments pane](https://docs.nomagic.com/display/CC4TWC2021x/Comments+pane)